#### Calcoli con Fogli Elettronici

#### *Lezione 1*

#### **Corso di Laurea in Biotecnologie AA. 2010/2011**

**Docente del laboratorio: Maria Silvia Pini [mpini@math.unipd.it](mailto:mpini@math.unipd.it)**

- Introduzione
- Struttura ed inserimento dei dati
- Manipolazioni di base
- Elaborazione dei dati
- Grafici

#### **Che cosa è un Foglio di Calcolo ?**

- Un foglio di calcolo / foglio elettronico / spreadsheet e' un programma che permette di:
	- inserire
	- elaborare
	- visualizzare

vari tipi di informazioni digitali (dati) in una tabella.

• Le applicazioni piu' diffuse **Calc**(*Open Office*), **Excel**(*Microsoft Office*)

# **Un Foglio di Calcolo**

#### • **Struttura**:

- un file di tipo *foglio di calcolo* contiene una o più *tabelle (fogli)*.
- una *tabella* consiste in una griglia di *celle.*
- la *cella* è il contenitore principale d'informazione digitale (dati) di diversi tipi (*numerici*, *testuali*, *formule).*

#### • **L'informazione:**

- viene *inserita* nelle celle;
- *elaborata (automaticamente)* tramite calcoli (*formule*);
- *visualizzata* in modo *testuale, numerico* o *grafico*.

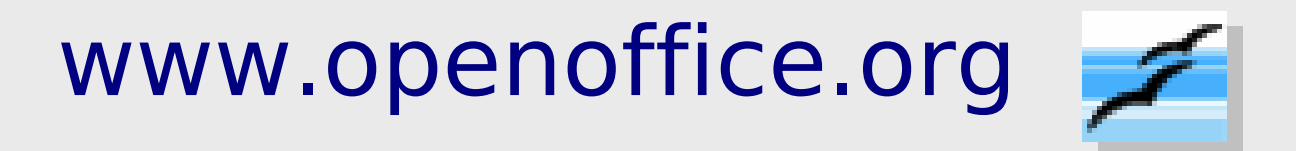

OpenOffice è un pacchetto **gratuito** di applicazioni orientati all' Elaborazioni dei Dati e Documenti nel ufficio e la casa

- Elaborazione testi
- **Foglio di calcolo**
- Presentazioni
- Grafica vettoriale
- Archiviazione dati

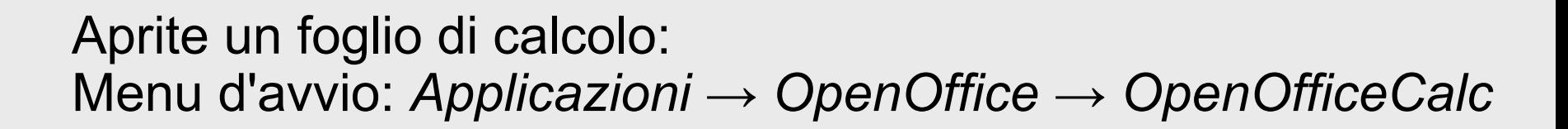

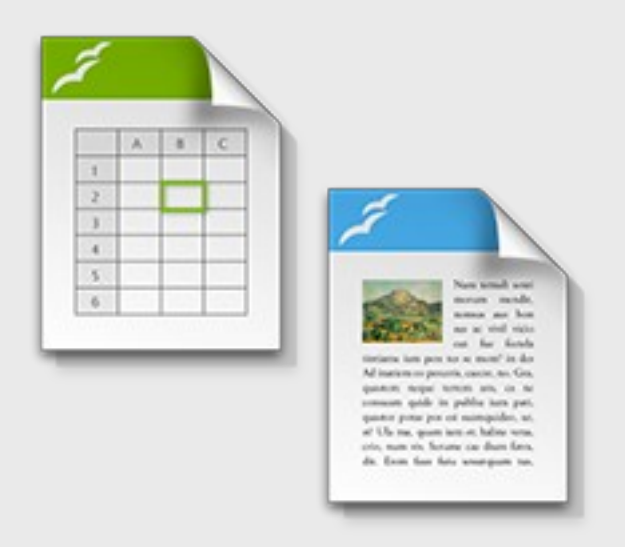

#### **OpenOffice-Calc**

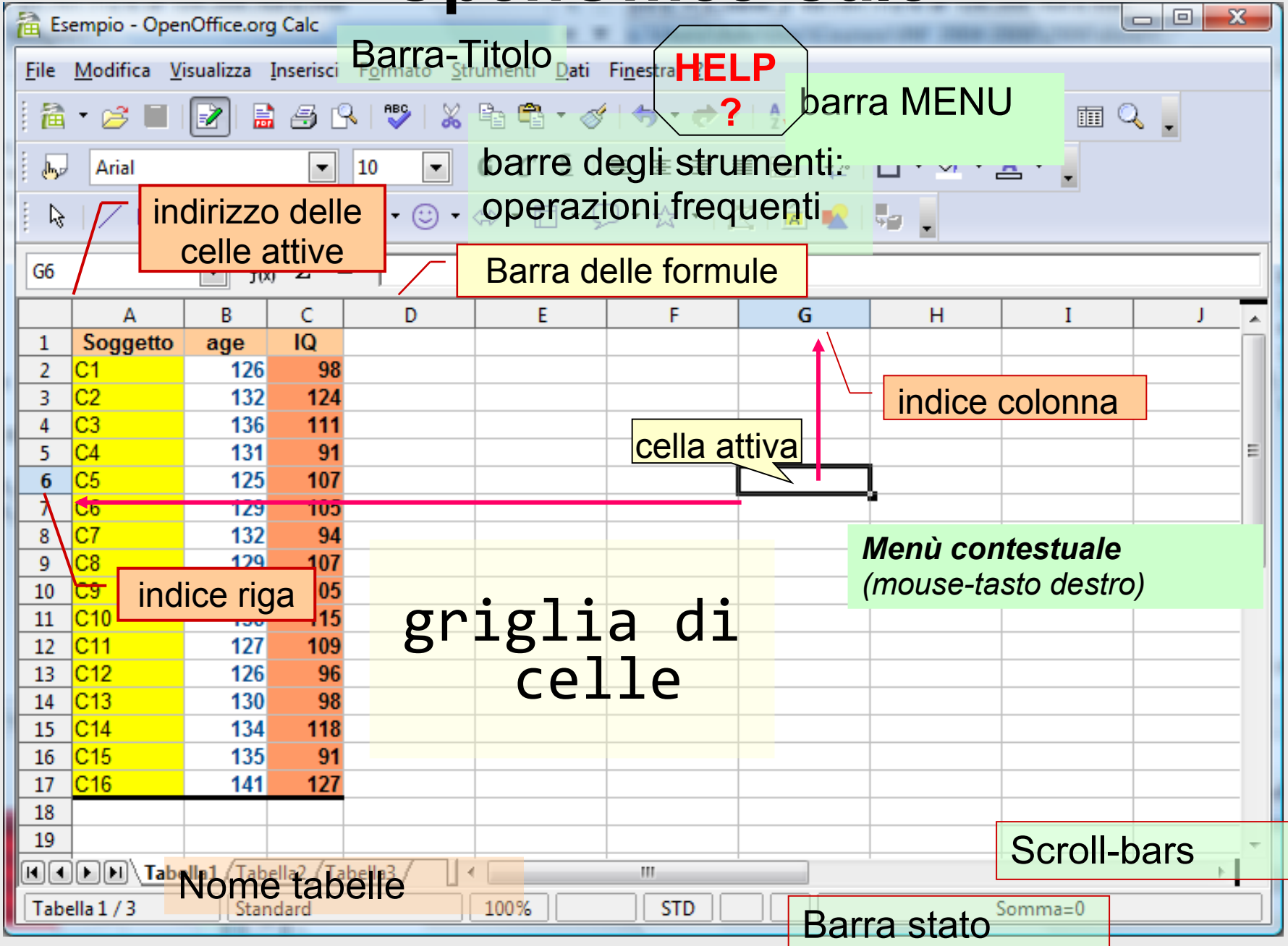

## Esercizio 1

- Esplorare il menu
	- Cercare il comando per ordinare i dati
	- Cercare il comando per inserire un grafico
- Creare una directory 'BIO' sul Desktop
- Creare un nuovo file foglio di calcolo
- Salvare il nuovo file con il nome *calcolo1.ods*  nella cartella `BIO'
- Esplorare il menu HELP (GUIDA)
	- Cercare sulla guida come formattare i numeri con i decimali
- Introduzione
- Struttura ed inserimento dei dati
- Manipolazioni di base
- Elaborazione dei dati
- Grafici

# Struttura di un foglio di calcolo

- un foglio di calcolo è una griglia composta da celle
- ciascuna cella è identificata (riferita) da una colonna (A, B, …) e una riga (1, 2, …) (Esempio: cella D8)
- I riferimenti corrispondono agli *indirizzi* nella memoria e permettono calcoli automatizzati (programmi)

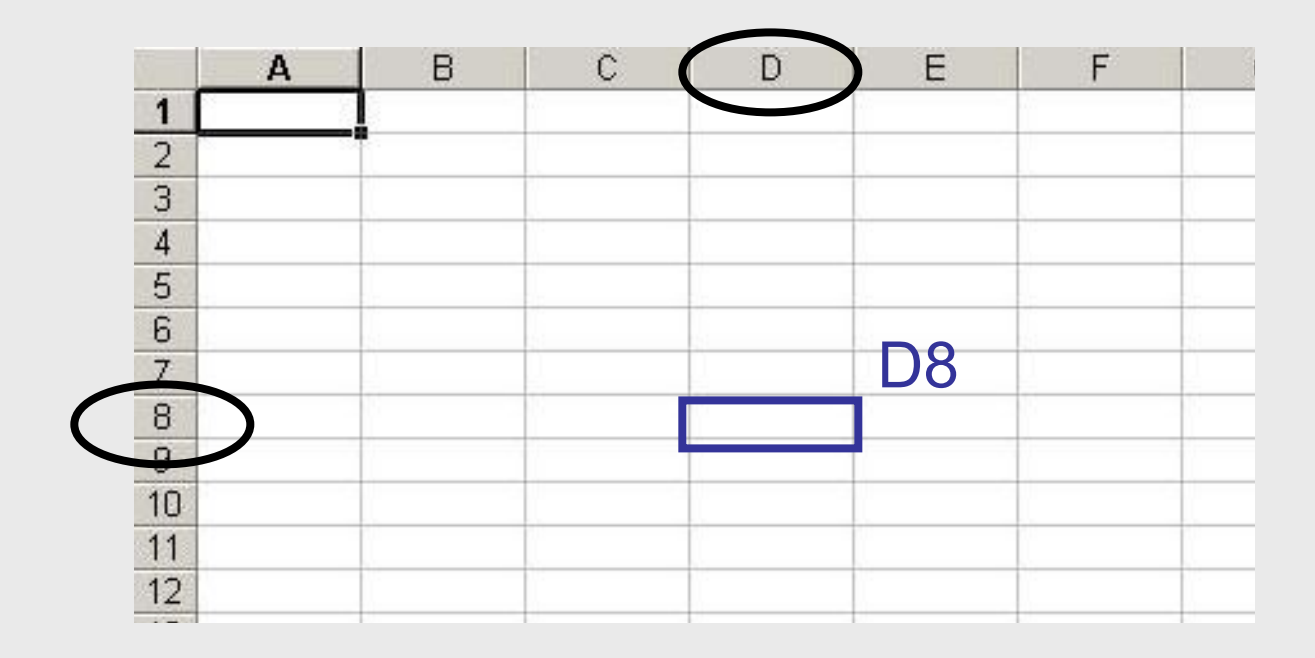

# Valori

• una cella può essere vuota oppure contenere un valore

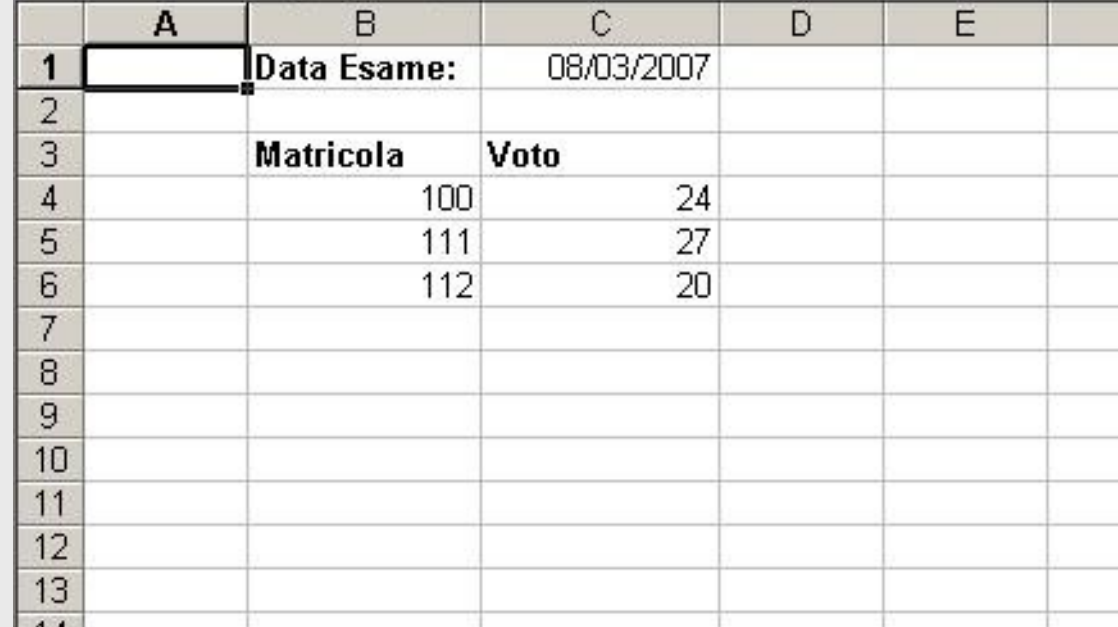

# Tipi di Valori

- le celle B1, B3, C3 contengono dei valori di tipo testuale
- la cella C1 contiene un valore di tipo data
- le celle B4, B5, B6 e C4, C5, C6 contengono dei valori di tipo numerico

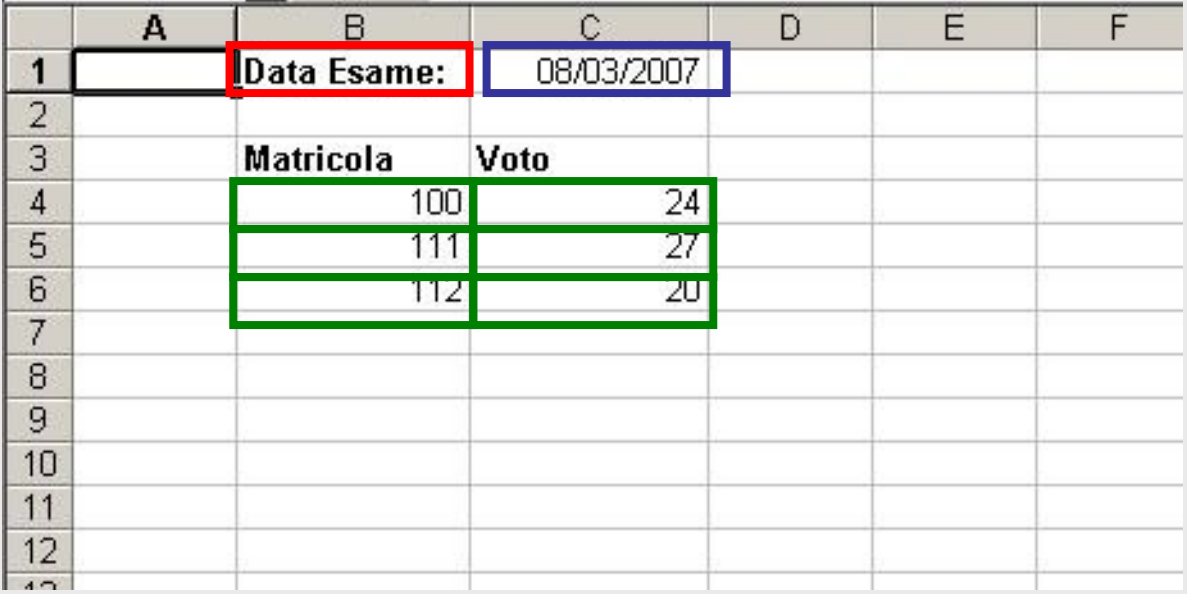

#### Interpretazione dei Valori

I valori possono avere diversi interpretazioni:

#### • **Contenuto**

- Numero interi (4), reali (3**,**14), valuta (12\$), percentuali (35%)
- Data/ora (12 Aprile 2004) scrivere: 12/04/2004
- Testo Corso di informatica
- Logico (Vero / Falso).
- Formula espressioni (matematici, testuali, …) su altre celle =*SUM*(A3:A10)
- **Interpretazione**: (con tasto-destro-mouse->Formato Celle)
	- Generale, numero, frazione, valuta, data, ora, …
		- $2007 \rightarrow$  numero o anno
		- 1  $\rightarrow$  numero, valore logico, testo

# Celle: Formattazione

- La tabella potrebbe essere visualizzata in modo tale di evidenziale le celle con valori più importanti – Allineamento (orizzontale, verticale), orientamento,
	- Colore (della cella; del testo nella cella)
	- Stile del testo (Font, grandezza)
	- Bordo della cella

…

#### Esercizio 2

- Nel foglio di calcolo che avete gia' aperto (`calcolo1.ods')
	- copiare i valori (testi,numeri e dati) che sono riportati qui sotto facendo attenzione che siano interpretati correttamente dal foglio di calcolo
	- colorare di verde le celle che contengono dei numeri
	- allineare al centro tutti i valori
	- disegnare tutti i bordi delle celle piene e usare lo stile Verdana per il testo

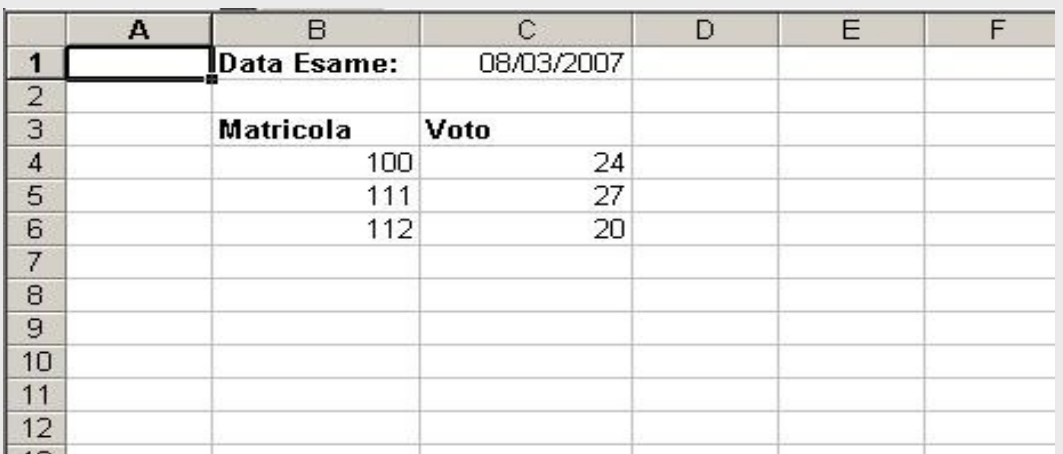

## Intervalli

- una singola cella viene riferita con colonna e riga (es: A3)
- possiamo riferire anche a (compatti) intervalli di celle.
- Esempi: B2:B10, B12:E12, D3:F8

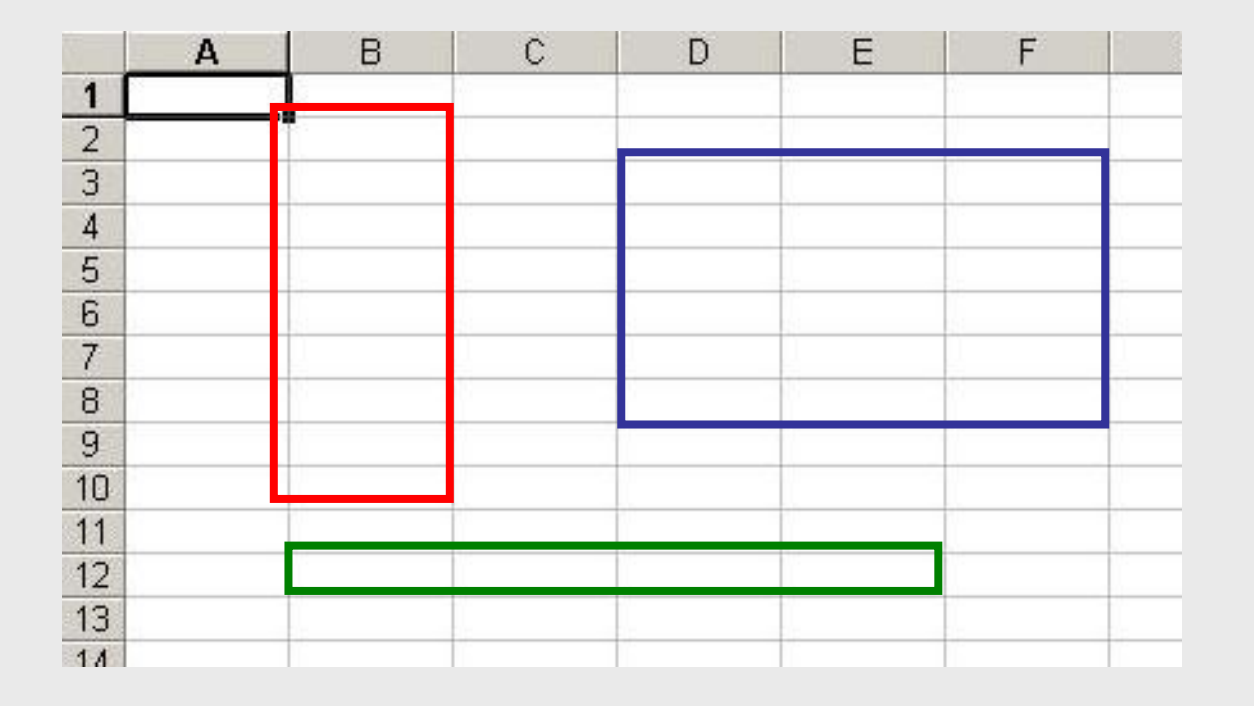

## Insiemi di Intervalli

- Un intervallo è composto da un compatto rettangolare insieme di celle.
- E' possibile riferirsi anche a insiemi di intervalli
- Ad esempio: (intervalli disgiunti) C2:C10**;**D4:F10

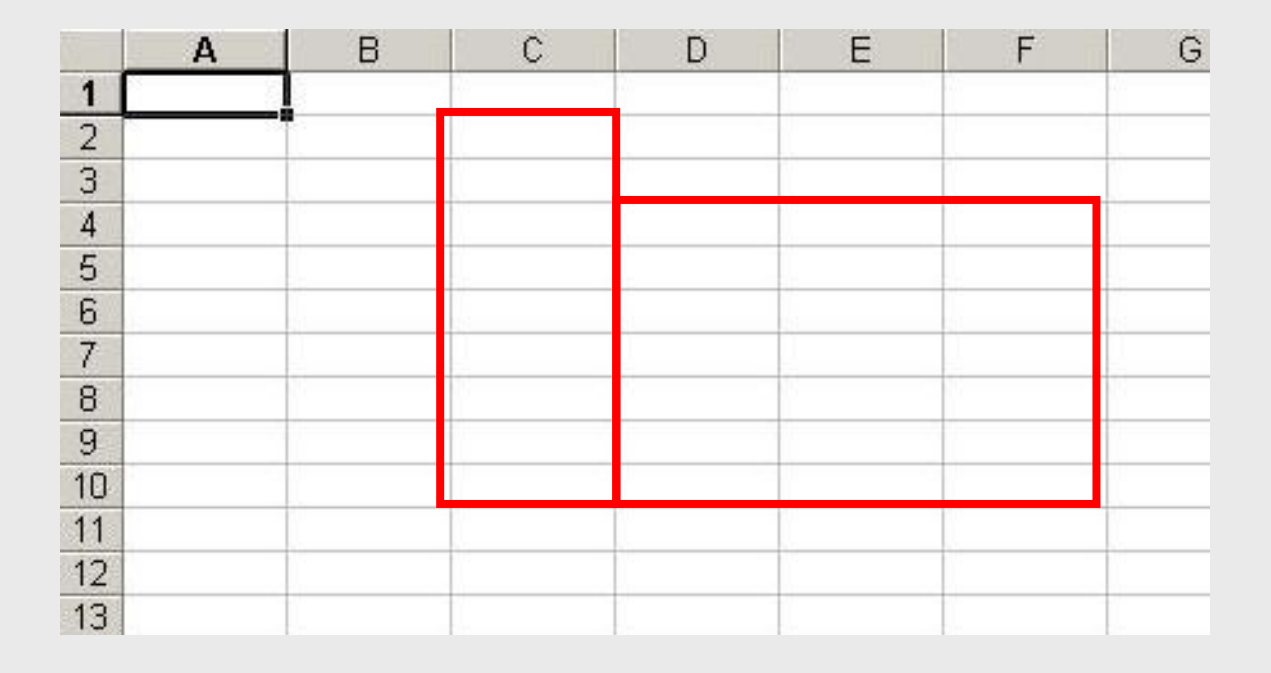

### Selezione di celle

- Per selezionare una **cella** basta cliccarci sopra
- Per selezionare un **intervallo** di celle ci si deve posizionare all'angolo in alto a sinistra del intervallo e tenendo premuto il tasto sinistro del mouse si arriva all'angolo in basso a destra
- In modo alternativo ci si può spostare con i tasti cursore tenendo premuto lo SHIFT
- Si può anche selezionare una parte non rettangolare o un'intera riga o colonna

•Per selezionare due cose non adiacenti usare il tasto *Ctrl*

# Inserimento e eliminazione di celle, righe e colonne

- E' possibile inserire una cella nel punto individuato dal cursore con *Inserisci|Celle*
	- Ci sono due possibilità:
		- tutte le celle di quella riga verranno spostate a destra
		- tutte le celle di quella colonna verranno spostate in basso
- Allo stesso modo è possibile eliminare la cella corrente con *Modifica|Elimina*: tutte le celle di quella riga verranno spostate a sinistra oppure tutte le celle di quella colonna verranno spostate in alto
- E' inoltre possibile inserire o eliminare intere righe o colonne

# Inserimento di dati

- **Foglio di lavoro:** in uno già aperto o creare un nuovo (*File* > *Nuovo*)
- **Tabella**: selezionare una tabella o creare nuove.
- **Inserimento semplice**: **(i) selezionare una cella; (ii) scrivere l'informazione**
- **Inserimento di una serie**: **(i) scrivere due elementi; (ii) selezionarli ed estendere il gruppo muovendo il cursore (di forma "+" )**
- **Modifica dei dati**: scrivere nuovi valori, oppure fare un *doppio click* sulla cella (o F2) e modificare il contenuto.
- **Copia & Incolla, Spostare.**
- **Cancellare un valore**: mouse-tasto destro *Cancella contenuto*.
- **Eliminare una cella**: mouse-tasto destro *Elimina*; segue domanda come spostare le celle intorno.
- **Menù contestuale**: per ogni tipo di attività, le operazioni spesso eseguite sono accessibili da un menu contestuale (premere il **tasto destro del mouse**).

## Nominare i dati

#### • **Nominare dei dati in una colonna**

- Di solito i dati in un vettore-colonna vengono nominati nella prima riga.
- Questo nome viene usato per varie elaborazioni (es., grafici).

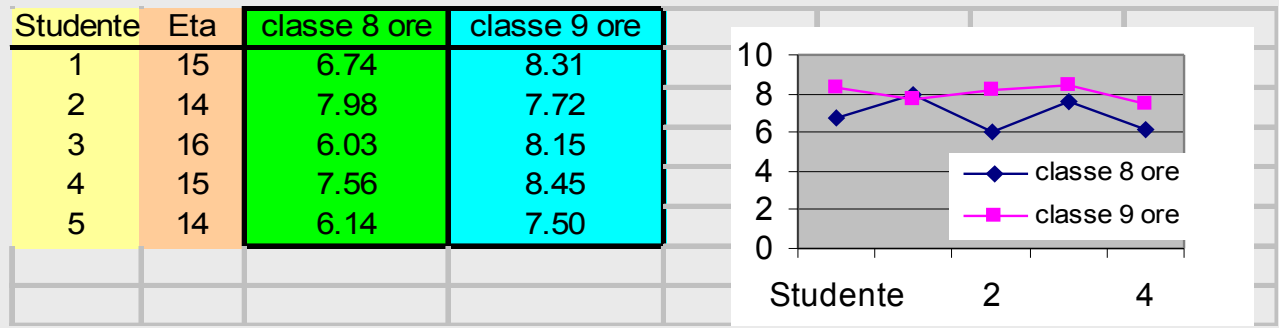

#### Esercizio 3

#### • Creare un **nuovo foglio di lavoro**

- Determinare **tre colonne** per inserire il nome, l'età, e data di nascita di 10 vostri amici e nominare le colonne (nella prima riga) (ad esempio, colonne A, B, C; nomi: "**Nome**","**Età**","**Data**")
- **Inserire i dati** nelle tre colonne, cominciando dalla seconda riga
- **Salvare** il file come **Nomi.ods** nella cartella `BIO' sul Desktop
- Applicare **diverse formattazioni** (allineamento, colore, bordi, stile) per le diverse colonne
- Introduzione
- Struttura ed inserimento dei dati
- Manipolazioni di base
- Elaborazione dei dati
- Grafici

## Ordinare i dati

**Cosa serve:** aiuta a capire i dati; a trovare errori in casi singoli, ecc.

**Procedura** per ordinare un **insieme di colonne:**

- Selezionare tutte le colonne da re-ordinare
- *(Menù) Dati > Ordina*
- Selezionare variabili (colonne) per quale si ordina
- Selezionare il tipo di ordine: *crescente* o *decrescente*

## Filtri

**Cosa serve:** individuare velocemente un sottoinsieme di dati che soddisfa certi criteri.

**Procedura**:

- Selezionare le colonne da filtrare.
- *(Menù) Dati > Filtro > Filtro Automatico*
- Scegliere un filtro per ciascuna colonna (tutti / i primi 10 / valori scelti).

**Risultato**: Vengono visualizzate le righe che soddisfano i criteri specificati.

#### Nascondere dati

**Cosa serve:** visualizzare solo alcune righe o colonne di tanti dati.

**Procedura**:

- Selezionare le righe / colonne da nascondere.
- (*Menù*) *FormatoRiga o Colonna Nascondi o Scopri*

**Si nota: sui dati nascosti** vengono eseguite **tutte le operazion**i, **tranne i** *grafici*, per i quali sono usati solo i dati visibili.

# Interfaccia con altri programmi

- Per passare dati da/ad altri programmi, basta selezionare i dati e fare: *Copia*, *Incolla*
- Si possono leggere/salvare dati da/in altri formati (*Salva con Nome*)
	- Per esempio, nel formato csv
- Possiamo importare dati dal formato testuale usando una procedura guidata
	- Per importare i dati da un file .csv: Inserisci  $\rightarrow$  Foglio da file
- Possiamo fare e lavorare con Fogli di Lavoro direttamente in altri programmi (**Inserisci>Oggetto OLE>Foglio di Lavoro**).

#### Esercizio 4

#### **S2\_Math.ods**

- Ordinare in modo decrescente le righe in funzione di
	- $-$  IQ, add time, mul time
	- copiare le 3 tabelle cosi' ottenute in 3 nuovi fogli chiamati rispettivamente `IQ', `add\_time', `mul\_time'
	- Inserire questi tre fogli prima del foglio chiamato `variabili'
- Filtrare
	- i primi 5 con valore piu' alto in IQ
	- tutti quelli con valore 45 in add\_corr
- Salvare il file S2 Math.ods come file csv (S2 Math.csv)
- Importare il file S2 Math.csv nel foglio2 del file S2\_Math.ods